# 81845GVM-RZ / 81845GVM-RZ-C

Intel® Pentium® 4 Processor Motherboard

# User's Manual

Rev. 1001 12ME-845GVMRZ-1001

#### Copyright

© 2003 GIGABYTE TECHNOLOGY CO., LTD

Copyright by GIGA-BYTE TECHNOLOGY CO., LTD. ("GBT"). No part of this manual may be reproduced or transmitted in any from without the expressed, written permission of GBT.

#### Trademarks

Third-party brands and names are the property of their respective owners.

#### Notice

Please do not remove any labels on motherboard, this may void the warranty of this motherboard.

Due to rapid change in technology, some of the specifications might be out of date before publication of this booklet.

The author assumes no responsibility for any errors or omissions that may appear in this document nor does the author make a commitment to update the information contained herein.

|                                               |                      | CI EN 60335                                                             | 11 EN 60165                                                                                                    |                                                                                                    | III CE marking             | D part 12                    | D DIN VIDE 0655                                                                  | EN 55022                                                                                                    | EN 559220                                                                              | EN 55915                                                                                                    |                                                                             | C EN 55014                                                                                                    | C) EN 55913                                                                                                    | D EN SSOTT                                                                                                    |                                                                                                    |
|-----------------------------------------------|----------------------|-------------------------------------------------------------------------|----------------------------------------------------------------------------------------------------|----------------------------------------------------------------------------------------------------|----------------------------|------------------------------|----------------------------------------------------------------------------------|----------------------------------------------------------------------------------------------------|----------------------------------------------------------------------------------------|----------------------------------------------------------------------------------------------------|-----------------------------------------------------------------------------|----------------------------------------------------------------------------------------------------|----------------------------------------------------------------------------------------------------|----------------------------------------------------------------------------------------------------|----------------------------------------------------------------------------------------------------|
| (Slamp)                                       |                      | Safety of household and similar<br>electrical appliances                | Sufter, requirements for mains operated<br>electronic and related apparatus for<br>household and similar general use | The manufacturer sits declars<br>with the actual required safety                                                                                       |                            | sound and television signals | Cabled distribution systems; Equipment<br>for receiving and/or distribution from | Linits and methods of measurement<br>of radio disturbance characteristics of<br>information technology equipment | Immunity from radio interference of<br>broadcast receivers and associated<br>equipment | Limits and methods of measurement<br>of radio disturbance characteristics of<br>fluorescent lamps and luminaries | portable tools and similar electrical<br>apparatus                          | Linits and methods of measurement<br>of radio disturbance characterizios of<br>household electrical appliances. | Linits and methods of measurement<br>of radio disturtamoe characterises of<br>broadcast monivers and associated<br>equipment | Umbs and methods of measurement<br>of natio delauteance characteristics of<br>industrial, acientific and methol (ISM<br>high frequency equipment | A<br>(reference to the speci<br>in accordance                                                                                                    |
| Date: Feb. 20, 2004                           | ManufacturesImporter | II EN 50091-1                                                           | C) EN 60350                                                                                                    | The manufacturer also declares the conformity of above mentioned product<br>with the actual required safety standards in accordance with LVD 73/23 EEC | CC (EC conformity marking) |                              | D EN60391-2                                                                      | CI ENV 55104                                                                                                    | - EN 55002-2                                                                           | C EN 55011-2                                                                                                    | © EN 50362-1                                                                | © EN 50361-1                                                                                                    | E Eventeo-3-3*                                                                                                    | □ EN61050-3-2*<br>⊠ EN40555-2                                                                                                    | Mother Board<br>8/84/GC/NI-RZ<br>is in conformity with<br>(reference to the specification under which with<br>in accordance with 89338 EEC-EMC Directive |
| Signstate: Farmy Normy<br>Nature: Tenmy Huang |                      | General and Safely requiments for<br>uninterruptible powersystems (UPS) | Salty for information technology equipment<br>inclusting electrical buseliness equipment                             | d product<br>73/23 EEC                                                                                                    | marking)                   |                              | EMC requirements for uninterruptible<br>power systems (LPS)                      | Immunity nequivements for household<br>appliances tools and similar apparatus                                    | Generic emission standard Part 2:<br>Indusi Valenvironment                             | Genetic entistion standard Part 2:<br>Instastisii entvironment                                                   | Generic inmunity standerd Part 1:<br>Residual commercial and light industry | Generic enission standard Part 1:<br>Realdual commonial and light industry                                      | Disuttanosi in supply systems cause<br>by household appliances and similar<br>electrical equipment "Voltage fluctuations"    | Disurbances in supply systems cause<br>by household appliances and similar<br>electrical equigment "Hamonics"                                    | e<br>(beschol)                                                                                                    |

(description of the apparatus, system, installation to which it refers) G.B.T. Technology Träding GMbH usschlager Weg 41, 1F, 20537 Hamburg, Germany Declaration of Conformity We, Manufacturer/Importer (full address)

declare that the product

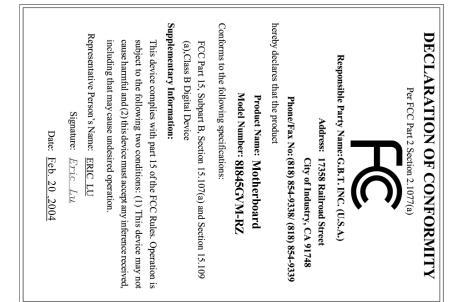

### **Preparing Your Computer**

Computer motherboards and expansion cards contain very delicate Integrated Circuit (IC) chips. To protect them against damage from static electricity, you should follow some precautions whenever you work on your computer.

- 1. Unplug your computer when working on the inside.
- Use a grounded wrist strap before handling computer components. If you do not have one, touch both of your hands to a safely grounded object or to a metal object, such as the power supply case.
- Hold components by the edges and try not touch the IC chips, leads or connectors, or other components.
- 4. Place components on a grounded antistatic pad or on the bag that came with the components whenever the components are separated from the system.
- 5. Ensure that the ATX power supply is switched off before you plug in or remove the ATX power connector on the motherboard.

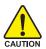

#### Installing the motherboard to the chassis

If the motherboard has mounting holes, but they don't line up with the holes on the base and there are no slots to attach the spacers, do not become alarmed you can still attach the spacers to the mounting holes. Just cut the bottom portion of the spacers (the spacer may be a little hard to cut off, so be careful of your hands). In this way you can still attach the motherboard to the base without worrying about short circuits. Sometimes you may need to use the plastic springs to isolate the screw from the motherboard PCB surface, because the circuit wire may be near by the hole. Be careful, don't let the screw contact any printed circuit write or parts on the PCB that are near the fixing hole, otherwise it may damage the board or cause board malfunctioning.

| Chapter 1 Introduction                            | 5 |
|---------------------------------------------------|---|
| Features Summary                                  | 5 |
| 8I845GVM-RZ Series Motherboard Layout             | 6 |
| Block Diagram                                     | 7 |
| Hardware Installation Process                     | 8 |
| Step 1: Install the Central Processing Unit (CPU) | 8 |
| Step 1-1: CPU Installation                        | 9 |
| Step 1-2: CPU Cooling Fan Installation            | 9 |
| Step 2: Install Memory Modules 10                 | 0 |
| Step 3: Install Expansion Card 1                  | 1 |
| Step 4: Install I/O Peripherals Cables 1          | 1 |
| Step 4-1: I/O Back Panel Introduction1            | 1 |
| Step 4-2: Connectors Introduction                 | 2 |
|                                                   |   |
| Chapter 2 BIOS Setup 2'                           | 1 |
| The Main Menu (For example: BIOS Ver. : E4)2      | 1 |
| Standard CMOS Features 2                          | 3 |
| Advanced BIOS Features                            | 5 |
| Integrated Peripherals                            | 6 |
| Power Management Setup 2                          | 9 |
| PnP/PCI Configurations                            | 0 |
| PC Health Status                                  | 1 |
| Frequency/Voltage Control                         | 2 |
| Top Performance                                   | 3 |
| Load Fail-Safe Defaults                           | 3 |
| Load Optimized Defaults                           | 4 |
| Set Supervisor/User Password                      | 4 |
| Save & Exit Setup                                 | 5 |
| Exit Without Saving                               | 5 |
| -                                                 |   |
| Chapter 3 Driver Installation                     | 7 |

# Chapter 1 Introduction

# **Features Summary**

| CPU                  | Socket 478 for Intel® Pentium® 4(Northwood, Prescott) with HT Technology                     |
|----------------------|----------------------------------------------------------------------------------------------|
|                      | <ul> <li>Intel<sup>®</sup> Pentium<sup>®</sup> 4 533/400MHz FSB</li> </ul>                   |
|                      | <ul> <li>2nd cache depends on CPU</li> </ul>                                                 |
| Chipset              | <ul> <li>Northbridge : Intel<sup>®</sup> 82845GV GMCH</li> </ul>                             |
|                      | <ul> <li>Southbridge : Intel<sup>®</sup> 82801(ICH4)</li> </ul>                              |
| Memory               | • 2 184-pin DDR DIMM sockets, supports up to 2GB DRAM (Max)                                  |
|                      | <ul> <li>Supports DDR333/DDR266/DDR200 DIMM</li> </ul>                                       |
|                      | <ul> <li>Supports only 2.5V DDR SDRAM</li> </ul>                                             |
| Slots                | 3 PCI slots support 33MHz & PCI 2.2 compliant                                                |
| On-Board IDE         | 2 IDE controller provide IDE HDD/CD-ROM(IDE1, IDE2) with PIO, Bus                            |
|                      | Master (Ultra DMA33/ATA66/ATA100) operation modes                                            |
|                      | Can connect up to 4 IDE devices                                                              |
| On-Board Floppy      | <ul> <li>1 Floppy port supports 2 FDD with 360K, 720K,1.2M, 1.44M and 2.88M bytes</li> </ul> |
| On-Board Peripherals | 1 Parallel port supports Normal/EPP/ECP mode                                                 |
|                      | <ul> <li>1 Serial port (COMA), 1 VGA port, Game port, COMB on-board</li> </ul>               |
|                      | <ul> <li>6 USB 2.0/1.1 ports (2 x Rear, 4 x Front by cable)</li> </ul>                       |
|                      | 1 IrDA connector for IR                                                                      |
|                      | 1 Front Audio connector                                                                      |
|                      | <ul> <li>1 PS/2 Keyboard</li> </ul>                                                          |
|                      | • 1 PS/2 Mouse                                                                               |
| On-Board VGA         | Built-in Intel <sup>®</sup> 82845GV                                                          |
| On-Board LAN*        | Builit-in RTL8100C chipset*                                                                  |
|                      | <ul> <li>1 RJ45 port*</li> </ul>                                                             |
| On-Board Sound       | Realtek ALC655 codec                                                                         |
|                      | Supports 2/4/6-channel                                                                       |
|                      | Line Out / Line In / Mic In                                                                  |
|                      | SPDIF In / Out                                                                               |
|                      | CD In                                                                                        |
| BIOS                 | Licensed AWARD BIOS                                                                          |
|                      | <ul> <li>Supports Q-Flash<sup>™</sup></li> </ul>                                             |
| I/O Control          | • ITE8712F                                                                                   |
| Hardware Monitor     | CPU/System fan revolution detect                                                             |
|                      | CPU temperature detect                                                                       |
|                      | CPU warning temperature                                                                      |
|                      | System voltage detect                                                                        |
|                      | CPU/System fan fail warning                                                                  |
| Additional Features  | <ul> <li>Supports @BIOS<sup>™</sup></li> </ul>                                               |
|                      | <ul> <li>Supports EasyTune 4<sup>™</sup></li> </ul>                                          |
| Overclocking         | Over clock (CPU/DDR/AGP/PCI) by BIOS                                                         |
| Form Factor          | Micro ATX size form factor, 20.9cm x 24.3cm                                                  |
|                      |                                                                                              |

"\*" For 8I845GVM-RZ only.

English

# 8I845GVM-RZ Series Motherboard Layout

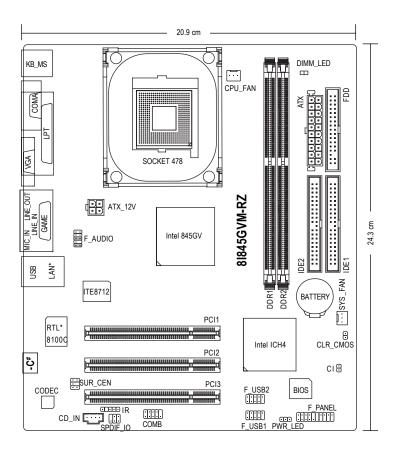

"\*" For 8I845GVM-RZ only.

"# For 8I845GVM-RZ-C only.

English

# **Block Diagram**

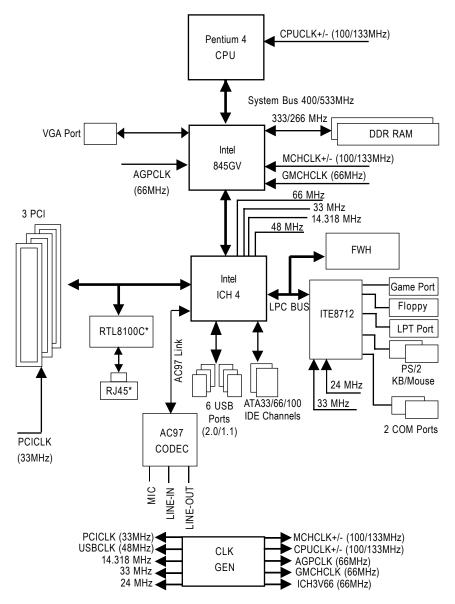

"\*" For 8I845GVM-RZ only.

# Hardware Installation Process

To set up your computer, you must complete the following steps:

Step 1- Install the Central Processing Unit (CPU)

- Step 2- Install memory modules
- Step 3- Install expansion cards

Step 4- Install I/O Peripherals Cables

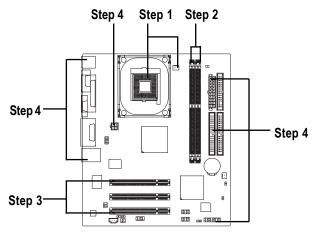

# Step 1: Install the Central Processing Unit (CPU)

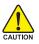

Before installing the processor, adhere to the following warning:

- 1. Please make sure the CPU type is supported by the motherboard.
- 2. The processor will overheat without the heatsink and/or fan, resulting in permanent irreparable damage.
- 3. If you do not match the CPU socket Pin 1 and CPU cut edge well, it will cause improper installation. Please change the insert orientation.
- 4. Apply thermal grease between the processor and cooling fan.
- Never run the processor without the heatsink properly and firmly attached. Permanent damage will result.
- 6. Please set the CPU host frequency in accordance with your processor's specifications. We don't recommend you to set the system bus frequency over the CPU's specification because these specific bus frequencies are not the standard specifications for CPU, chipset and most of the peripherals. Whether your system can run under these specific bus frequencies properly will depend on your hardware configurations, including CPU, Memory, Cards...etc.

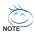

#### HT functionality requirement content :

Enabling the functionality of Hyper-Threading Technology for your computer system requires all of the following platform components:

- CPU: An Intel® Pentium 4 Processor with HT Technology
- Chipset: An Intel<sup>®</sup> Chipset that supports HT Technology
- BIOS: A BIOS that supports HT Technology and has it enabled
- OS: An operation system that has optimizations for HT Technology

# Step 1-1: CPU Installation

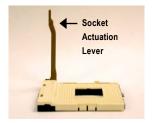

Figure 1. Pull the rod to the 90-degree directly.

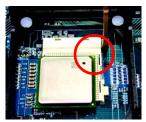

#### Figure 2.

Locate Pin 1 in the socket and look for a (golden) cut edge on the CPU upper corner. Insert the CPU into the socket. (Do not force the CPU into the socket.) Then move the socket lever to the locked position while holding pressure on the center of the CPU.

# Step 1-2: CPU Cooling Fan Installation

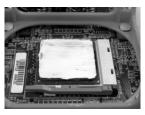

#### Figure 1.

Apply the thermal tape(or grease) to provide better heat conduction between your CPU and cooling fan.

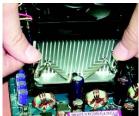

Figure 2. Fasten the cooling fan supporting-base onto the CPU socket on the motherboard.

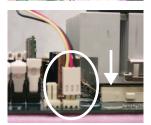

Figure 3. Make sure the CPU fan is plugged to the CPU fan connector, than install completely.

# Step 2: Install Memory Modules

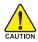

Before installing the memory modules, adhere to the following warning:

1. When DIMM LED is ON, do not install / remove DIMM from socket.

2. Please note that the DIMM module can only fit in one direction due to the one notch. Wrong orientation will cause improper installation. Please change the insert orientation.

The motherboard has 2 dual inline memory module (DIMM) sockets. The BIOS will automatically detects memory type and size. To install the memory module, just push it vertically into the DIMM socket. The DIMM module can only fit in one direction due to the notch. Memory size can vary between sockets.

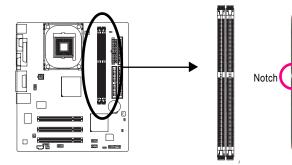

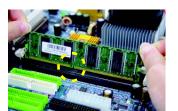

1. The DIMM socket has a notch, so the DIMM memory module can only fit in one direction.

DDR

- 2. Insert the DIMM memory module vertically into the DIMM socket. Then push it down.
- Close the plastic clip at both edges of the DIMM sockets to lock the DIMM module. Reverse the installation steps when you wish to remove the DIMM module.

# Step 3: Install Expansion Card

- 1. Read the related expansion card's instruction document before install the expansion card into the computer.
- 2. Remove your computer's chassis cover, screws and slot bracket from the computer.
- 3. Press the expansion card firmly into expansion slot in motherboard.
- 4. Be sure the metal contacts on the card are indeed seated in the slot.
- 5. Replace the screw to secure the slot bracket of the expansion card.
- 6. Replace your computer's chassis cover.
- 7. Power on the computer, if necessary, setup BIOS utility of expansion card from BIOS.
- 8. Install related driver from the operating system.

# Step 4: Install I/O Peripherals Cables

# Step 4-1: I/O Back Panel Introduction

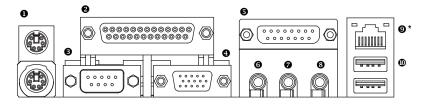

#### PS/2 Keyboard and PS/2 Mouse connector

This connector supports standard PS/2 keyboard and PS/2 mouse.

#### Parallel port (LPT)

Device like printer can be connected to Parallel port.

#### • Serial port (COMA)

Mouse and modem etc. can be connected to Serial port.

#### O VGA port

Monitor can be connected to VGA port.

#### Game/MIDI port

This connector supports joystick, MIDI keyboard and other relate audio devices.

#### Line Out jack

Connect the stereo speakers or earphone to this connector.

#### Line In jack

Devices like CD-ROM, walkman etc. can be connect to Line In jack.

#### MIC In jack

Microphone can be connect to MIC In jack.

After installation of the audio driver, you are able to use 2/4/6-channel audio feature by software selection. You can connect "Front speaker" to "Line Out" jack, Connect "Rear speaker" to "Line In" jack and connect "Center/Subwoofer" to "MIC In" jack.

#### LAN port\*

LAN is fast Ethernet with 10/100Mbps speed.

#### O USB port

Before you connect your device(s) into USB connector(s), please make sure your device(s) such as USB keyboard, mouse, scanner, zip, speaker...etc. Have a standard USB interface. Also make sure your OS supports USB controller. If your OS does not support USB controller, please contact OS vendor for possible patch or driver upgrade. For more information please contact your OS or device(s) vendors.

Step 4-2: Connectors Introduction

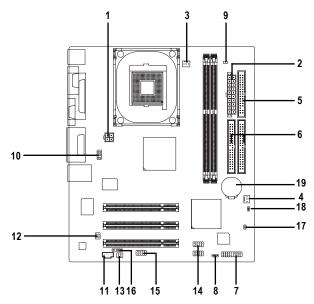

| 1)  | ATX_12V     | 11) | CD_IN           |
|-----|-------------|-----|-----------------|
| 2)  | ATX         | 12) | SUR_CEN         |
| 3)  | CPU_FAN     | 13) | SPDIF_IO        |
| 4)  | SYS_FAN     | 14) | F_USB1 / F_USB2 |
| 5)  | FDD         | 15) | COMB            |
| 6)  | IDE1 / IDE2 | 16) | IR              |
| 7)  | F_PANEL     | 17) | CI              |
| 8)  | PWR_LED     | 18) | CLR_CMOS        |
| 9)  | DIMM_LED    | 19) | BAT             |
| 10) | F_AUDIO     |     |                 |
|     |             |     |                 |

### 1) ATX\_12V (+12V Power Connector)

This connector (ATX\_12V) supplies the CPU operation voltage (Vcore). If this "ATX\_12V connector" is not connected, system cannot boot.

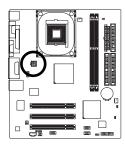

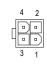

| Pin No. | Definition |
|---------|------------|
| 1       | GND        |
| 2       | GND        |
| 3       | +12V       |
| 4       | +12V       |

# 2) ATX (ATX Power)

AC power cord should only be connected to your power supply unit after ATX power cable and other related devices are firmly connected to the mainboard.

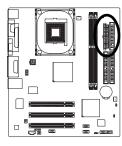

| 11 | D   | • | 1  |
|----|-----|---|----|
|    |     | D |    |
|    | •   | D |    |
|    | D   | • |    |
| г  | D   | • |    |
| Ц  | ۰   | D |    |
|    |     | D |    |
|    | D   |   |    |
|    | D   | • |    |
| 20 | ٥   | D | 10 |
|    | д с | 1 |    |

 $\square$ 

| Pin No. | Definition           | Pin No. | Definition         |
|---------|----------------------|---------|--------------------|
| 1       | 3.3V                 | 11      | 3.3V               |
| 2       | 3.3V                 | 12      | -12V               |
| 3       | GND                  | 13      | GND                |
| 4       | VCC                  | 14      | PS_ON(soft on/off) |
| 5       | GND                  | 15      | GND                |
| 6       | VCC                  | 16      | GND                |
| 7       | GND                  | 17      | GND                |
| 8       | Power Good           | 18      | -5V                |
| 9       | 5V SB (stand by +5V) | 19      | VCC                |
| 10      | +12V                 | 20      | VCC                |

# 3) CPU\_FAN (CPU Fan Connector)

Please note, a proper installation of the CPU cooler is essential to prevent the CPU from running under abnormal condition or damaged by overheating. The CPU fan connector supports Max. current up to 600 mA.

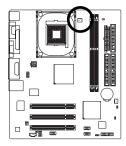

· · · ·

| Pin No. | Definition |
|---------|------------|
| 1       | GND        |
| 2       | +12V       |
| 3       | Sense      |

### 4) SYS\_FAN (System Fan Connector)

This connector allows you to link with the cooling fan on the system case to lower the system temperature.

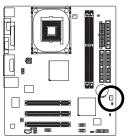

| 1  |   |
|----|---|
| ]: | ] |
|    | 1 |

| Pin No. | Definition |
|---------|------------|
| 1       | GND        |
| 2       | +12V       |
| 3       | Sense      |

# 5) FDD (Floppy Connector)

Please connect the floppy drive ribbon cables to FDD. It supports 360K, 1.2M, 720K, 1.44M and 2.88M bytes floppy disk types.

The red stripe of the ribbon cable must be the same side with the Pin1.

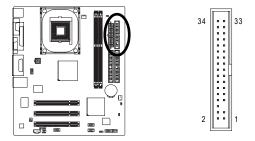

### 6) IDE1 / IDE2 (IDE1 / IDE2 Connector)

Please connect first hard disk to IDE1 and connect CD-ROM to IDE2. The red stripe of the ribbon cable must be the same side with the Pin1.

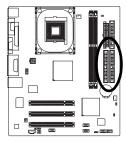

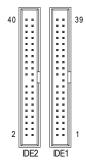

### 7) F\_PANEL (2 x 10 pins Connector)

Please connect the power LED, PC speaker, reset switch and power switch etc. of your chassisfront panel to the F\_PANEL connector according to the pin assignment below.

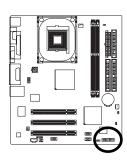

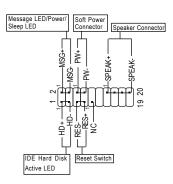

| HD (IDE Hard Disk Active LED)       | Pin 1: LED anode(+)          |
|-------------------------------------|------------------------------|
|                                     | Pin 2: LED cathode(-)        |
| SPK (Speaker Connector)             | Pin 1: VCC(+)                |
|                                     | Pin 2- Pin 3: NC             |
|                                     | Pin 4: Data(-)               |
| RES (Reset Switch)                  | Open: Normal Operation       |
|                                     | Close: Reset Hardware System |
| PW (Soft Power Connector)           | Open: Normal Operation       |
|                                     | Close: Power On/Off          |
| MSG (Message LED/ Power/ Sleep LED) | Pin 1: LED anode(+)          |
|                                     | Pin 2: LED cathode(-)        |
| NC                                  | NC                           |

### 8) PWR\_LED

PWR\_LED is connect with the system power indicator to indicate whether the system is on/off. It will blink when the system enters suspend mode.

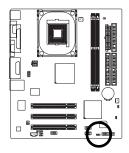

1 ...

| Pin No. | Definition |
|---------|------------|
| 1       | MPD+       |
| 2       | MPD-       |
| 3       | MPD-       |

### 9) DIMM\_LED

Do not remove memory modules while DIMM\_LED is on. It might cause short or other unexpected damages due to the stand by voltage. Remove memory modules only when AC power cord is disconnected.

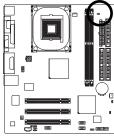

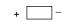

### 10) F\_AUDIO (Front Audio Connector)

If you want to use Front Audio connector, you must remove 5-6, 9-10 Jumper.

In order to utilize the front audio header, your chassis must have front audio connector. Also please make sure the pin assignment on the cable is the same as the pin assignment on the MB header. To find out if the chassis you are buying support front audio connector, please contact your dealer. Please note, you can have the alternative of using front audio connector or of using rear audio connector to play sound.

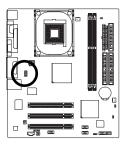

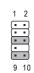

| Pin No. | Definition      |  |
|---------|-----------------|--|
| 1       | MIC             |  |
| 2       | GND             |  |
| 3       | REF             |  |
| 4       | Power           |  |
| 5       | Front Audio (R) |  |
| 6       | Rear Audio (R)  |  |
| 7       | Reserved        |  |
| 8       | No Pin          |  |
| 9       | Front Audio (L) |  |
| 10      | Rear Audio (L)  |  |

### 11) CD\_IN (CD In Connector)

Connect CD-ROM or DVD-ROM audio out to the connector.

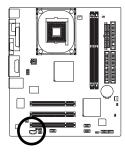

|   | _ | _ | _ |   |
|---|---|---|---|---|
| 1 |   |   |   | L |
|   |   |   |   | L |
|   |   |   |   |   |
|   |   |   |   |   |

| Pin No. | Definition |  |
|---------|------------|--|
| 1       | CD-L       |  |
| 2       | GND        |  |
| 3       | GND        |  |
| 4       | CD-R       |  |

### 12) SUR\_CEN (Surround Center Connector)

Please contact your nearest dealer for optional SUR\_CEN cable.

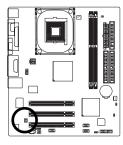

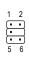

| Pin No. | Definition |  |
|---------|------------|--|
| 1       | SUR OUTL   |  |
| 2       | SUR OUTR   |  |
| 3       | GND        |  |
| 4       | No Pin     |  |
| 5       | CENTER_OUT |  |
| 6       | BASS_OUT   |  |

### 13) SPDIF\_IO (SPDIF In/Out Connector)

The SPDIF output is capable of providing digital audio to external speakers or compressed AC3 data to an external Dolby Digital Decoder. Use this feature only when your stereo system has digital input function. Be careful with the polarity of the SPDIF\_IO connector. Check the pin assignment carefully while you connect the SPDIF cable, incorrect connection between the cable and connector will make the device unable to work or even damage it. For optional SPDIF cable, please contact your local dealer.

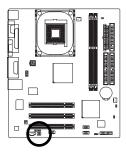

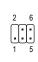

| Pin No. | Definition |  |
|---------|------------|--|
| 1       | VCC        |  |
| 2       | No Pin     |  |
| 3       | SPDIF      |  |
| 4       | SPDIFI     |  |
| 5       | GND        |  |
| 6       | GND        |  |

### 14) F\_USB1 / F\_USB2 (Front USB Connector)

Be careful with the polarity of the front USB connector. Check the pin assignment carefully while you connect the front USB cable, incorrect connection between the cable and connector will make the device unable to work or even damage it. For optional front USB cable, please contact your local dealer.

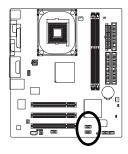

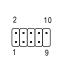

| Pin No. | Definition |
|---------|------------|
| 1       | Power      |
| 2       | Power      |
| 3       | USB Dx-    |
| 4       | USB Dy-    |
| 5       | USB Dx+    |
| 6       | USB Dy+    |
| 7       | GND        |
| 8       | GND        |
| 9       | No Pin     |
| 10      | NC         |

### 15) COMB (COM B Connector)

Be careful with the polarity of the COMB connector. Check the pin assignment carefully while you connect the COMB cable, incorrect connection between the cable and connector will make the device unable to work or even damage it. For optional COMB cable, please contact your local dealer.

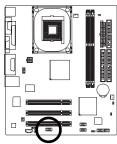

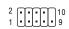

| Pin No. | Definition |  |
|---------|------------|--|
| 1       | NDCDB-     |  |
| 2       | NSINB      |  |
| 3       | NSOUTB     |  |
| 4       | NDTRB-     |  |
| 5       | GND        |  |
| 6       | NDSRB-     |  |
| 7       | NRTSB-     |  |
| 8       | NCTSB-     |  |
| 9       | NRIB-      |  |
| 10      | No Pin     |  |

### 16) IR

Make sure the pin 1 on the IR device is aling with pin one the connector. To enable the IR function on the board, you are required to purchase an option IR module. Be careful with the polarity of the IR connector. Check the pin assignment carefully while you connect the IR cable, incorrect connection between the cable and connector will make the device unable to work or even damage it. For optional IR cable, please contact your local dealer.

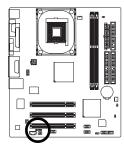

| Pin No. | Definition     |  |
|---------|----------------|--|
| 1       | VCC(+5V)       |  |
| 2       | No Pin         |  |
| 3       | IR Data Input  |  |
| 4       | GND            |  |
| 5       | IR Data Output |  |

### 17) CI (CASE OPEN)

This 2-pin connector allows your system to enable or disable the "Case Open" item in BIOS, if the system case begin remove.

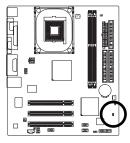

1

| Pin No. | Definition |  |
|---------|------------|--|
| 1       | Signal     |  |
| 2       | GND        |  |

### 18) CLR\_CMOS (Clear CMOS)

You may clear the CMOS data to its default values by this jumper. To clear CMOS, temporarily shor 1-2 pin. Default doesn't include the "Shunter" to prevent from improper use this jumper.

1

P

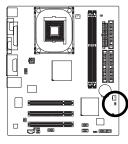

### 19) BAT (BATTERY)

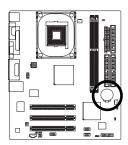

1-2 close: Clear CMOS

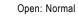

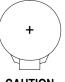

#### CAUTION

- Danger of explosion if battery is incorrectly replaced.
- Replace only with the same or equivalent type recommended by the manufacturer.
- Dispose of used batteries according to the manufacturer's instructions.
- If you want to erase CMOS ...
- 1. Turn OFF the computer and unplug the power cord.
- 2. Remove the battery, wait for 30 second.
- 3. Re-install the battery.
- 4. Plug the power cord and turn ON the computer.

| <br> |  |
|------|--|
|      |  |
|      |  |
|      |  |
|      |  |
|      |  |
|      |  |
|      |  |
|      |  |
|      |  |
|      |  |
|      |  |

# Chapter 2 BIOS Setup

BIOS Setup is an overview of the BIOS Setup Program. The program that allows users to modify the basic system configuration. This type of information is stored in battery-backed CMOS RAM so that it retains the Setup information when the power is turned off.

#### ENTERING SETUP

Powering ON the computer and pressing <Del> immediately will allow you to enter Setup. If you require more advanced BIOS settings, please go to "Advanced BIOS" setting menu. To enter Advanced BIOS setting menu, press "Ctrl+F1" key on the BIOS screen.

| $\overline{<\!\!\uparrow\!\!><\!\!\downarrow\!><\!\!\leftrightarrow\!\!>>}$ | Move to select item                                                        |
|-----------------------------------------------------------------------------|----------------------------------------------------------------------------|
| <enter></enter>                                                             | Select Item                                                                |
| <esc></esc>                                                                 | Main Menu - Quit and not save changes into CMOS Status Page Setup Menu     |
|                                                                             | and Option Page Setup Menu - Exit current page and return to Main Menu     |
| <+/PgUp>                                                                    | Increase the numeric value or make changes                                 |
| <-/PgDn>                                                                    | Decrease the numeric value or make changes                                 |
| <f1></f1>                                                                   | General help, only for Status Page Setup Menu and Option Page Setup Menu   |
| <f2></f2>                                                                   | Item Help                                                                  |
| <f5></f5>                                                                   | Restore the previous CMOS value from CMOS, only for Option Page Setup Menu |
| <f6></f6>                                                                   | Load the file-safe default CMOS value from BIOS default table              |
| <f7></f7>                                                                   | Load the Optimized Defaults                                                |
| <f8></f8>                                                                   | Q-Flash utility                                                            |
| <f9></f9>                                                                   | System Information                                                         |
| <f10></f10>                                                                 | Save all the CMOS changes, only for Main Menu                              |
|                                                                             |                                                                            |

#### CONTROL KEYS

#### Main Menu

The on-line description of the highlighted setup function is displayed at the bottom of the screen.

#### Status Page Setup Menu / Option Page Setup Menu

Press F1 to pop up a small help window that describes the appropriate keys to use and the possible selections for the highlighted item. To exit the Help Window press <Esc>.

# The Main Menu (For example: BIOS Ver. : E4)

Once you enter Award BIOS CMOS Setup Utility, the Main Menu (as figure below) will appear on the screen. The Main Menu allows you to select from eight setup functions and two exit choices. Use arrow keys to select among the items and press <Enter> to accept or enter the sub-menu.

| <b>)</b> | Standard CMOS Features<br>Advanced BIOS Features | Top Performance<br>Load Fail-Safe Defaults |  |
|----------|--------------------------------------------------|--------------------------------------------|--|
| •        | Integrated Peripherals                           | Load Optimized Defaults                    |  |
| •        | Power Management Setup                           | Set Supervisor Password                    |  |
| •        | PnP/PCI Configurations                           | Set User Password                          |  |
| •        | PC Health Status                                 | Save & Exit Setup                          |  |
| •        | Frequency/Voltage Control                        | Exit Without Saving                        |  |
| ESC      | : Quit                                           | ↑↓→←: Select Item                          |  |
| F8:      | Q-Flash                                          | F10: Save & Exit Setup                     |  |
|          | Time, Date, Hard Disk Type                       |                                            |  |

CMOS Setup Utility-Copyright (C) 1984-2004 Award Software

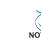

If you can't find the setting you want, please press "Ctrl+F1" to search the advanced option hidden.

Standard CMOS Features

This setup page includes all the items in standard compatible BIOS.

Advanced BIOS Features

This setup page includes all the items of Award special enhanced features.

- Integrated Peripherals
   This setup page includes all onboard peripherals.
- Power Management Setup This setup page includes all the items of Green function features.
- PnP/PCI Configuration
   This setup page includes all the configurations of PCI & PnP ISA resources.
- PC Health Status This setup page is the System auto detect Temperature, voltage, fan, speed.
- Frequency/Voltage Control This setup page is control CPU clock and frequency ratio.
- Top Performance

If you wish to maximize the performance of your system, set "Top Performance" as "Enabled".

Load Fail-Safe Defaults

Fail-Safe Defaults indicates the value of the system parameters which the system would be in safe configuration.

- Load Optimized Defaults Optimized Defaults indicates the value of the system parameters which the system would be in best performance configuration.
- Set Supervisor Password Change, set, or disable password. It allows you to limit access to the system and Setup, or just to Setup.
- Set User Password

Change, set, or disable password. It allows you to limit access to the system.

Save & Exit Setup

Save CMOS value settings to CMOS and exit setup.

• Exit Without Saving

Abandon all CMOS value changes and exit setup.

# Standard CMOS Features

CMOS Setup Utility-Copyright (C) 1984-2004 Award Software Standard CMOS Features

| r                 | Standard Chos Features                  |             |           |                                             |  |  |
|-------------------|-----------------------------------------|-------------|-----------|---------------------------------------------|--|--|
| Date (mm:dd:yy)   | )                                       | Fri, Jan 9  | 2004      | Item Help                                   |  |  |
| Time (hh:mm:ss)   | )                                       | 22:31:24    |           | Menu Level                                  |  |  |
|                   |                                         |             |           | Change the day, month,                      |  |  |
| IDE Primary Mas   | ster                                    | [None]      |           | year                                        |  |  |
| ▶ IDE Primary Sla | ave                                     | [None]      |           |                                             |  |  |
| ▶ IDE Secondary M | laster                                  | [None]      |           | <week></week>                               |  |  |
| ▶ IDE Secondary S | Slave                                   | [None]      |           | Sun. to Sat.                                |  |  |
|                   |                                         |             |           |                                             |  |  |
| Drive A           |                                         | [1.44M, 3.5 | "]        | <month></month>                             |  |  |
| Drive B           |                                         | [None]      |           | Jan. to Dec.                                |  |  |
| Floppy 3 Mode S   | Suport                                  | [Disabled]  |           |                                             |  |  |
|                   |                                         |             |           | <day></day>                                 |  |  |
| Holt On           |                                         | [All, But K | [eyboard] | 1 to 31 (or maximum                         |  |  |
|                   |                                         |             |           | allowed in the month)                       |  |  |
| Base Memory       |                                         | 640K        |           |                                             |  |  |
| Extended Memory   | 7                                       | 127M        |           | <year></year>                               |  |  |
| Total Memory      |                                         | 128M        |           | 1999 to 2098                                |  |  |
|                   | nter: Select +/-/PU<br>us Values F6: Fa |             |           | Exit F1: General Help<br>Optimized Defaults |  |  |

#### ං Date

The date format is <week>, <month>, <day>, <year>.

- Week The week, from Sun to Sat, determined by the BIOS and is display only
- Month The month, Jan. Through Dec.
- Day The day, from 1 to 31 (or the maximum allowed in the month)
- → Year The year, from 1999 through 2098

#### ං Time

The times format in <hour> <minute> <second>. The time is calculated base on the 24-hour military-time clock. For example, 1 p.m. is 13:00:00.

#### ☞ IDE Primary Master, Slave / IDE Secondary Master, Slave

The category identifies the types of hard disk from drive C to F that has been installed in the computer. There are two types: auto type, and manual type. Manual type is user-definable; Auto type which will automatically detect HDD type.

Note that the specifications of your drive must match with the drive table. The hard disk will not work properly if you enter improper information for this category.

If you select User Type, related information will be asked to enter to the following items. Enter the information directly from the keyboard and press <Enter>. Such information should be provided in the documentation form your hard disk vendor or the system manufacturer.

- Cylinder Number of cylinders
- ➡ Head Number of heads
- ► Precomp Write precomp
- ► Landing Zone Landing zone
- ➡ Sector Number of sectors

If a hard disk has not been installed, select NONE and press <Enter>.

#### Drive A / Drive B

The category identifies the types of floppy disk drive A or drive B that has been installed in the computer.

| ▶ None        | No floppy drive installed                                |
|---------------|----------------------------------------------------------|
| ➡ 360K, 5.25" | 5.25 inch PC-type standard drive; 360K byte capacity.    |
| ▶ 1.2M, 5.25" | 5.25 inch AT-type high-density drive; 1.2M byte capacity |
|               | (3.5 inch when 3 Mode is Enabled).                       |
| ₱ 720K, 3.5"  | 3.5 inch double-sided drive; 720K byte capacity          |
| ▶ 1.44M, 3.5" | 3.5 inch double-sided drive; 1.44M byte capacity.        |
| ▶ 2.88M, 3.5" | 3.5 inch double-sided drive; 2.88M byte capacity.        |

#### ☞ Floppy 3 Mode Support (for Japan Area)

- Disabled Normal Floppy Drive. (Default value)
- Drive A Drive A is 3 mode Floppy Drive.
- ▶ Drive B Drive B is 3 mode Floppy Drive.
- ➡ Both Drive A & B are 3 mode Floppy Drives.

#### ு Halt on

The category determines whether the computer will stop if an error is detected during power up.

| No Errors         | The system boot will not stop for any error that may be detected and you       |
|-------------------|--------------------------------------------------------------------------------|
|                   | will be prompted.                                                              |
| All Errors        | Whenever the BIOS detects a non-fatal error the system will be stopped.        |
| All, But Keyboard | The system boot will not stop for a keyboard error; it will stop for all other |

- errors. (Default value)
- All, But Diskette The system boot will not stop for a disk error; it will stop for all other errors.
- All, But Disk/Key The system boot will not stop for a keyboard or disk error; it will stop for all other errors.

#### Memory

The category is display-only which is determined by POST (Power On Self Test) of the BIOS.

#### 

The POST of the BIOS will determine the amount of base (or conventional) memory installed in the system.

The value of the base memory is typically 512K for systems with 512K memory installed on the motherboard, or 640K for systems with 640K or more memory installed on the motherboard.

#### 

The BIOS determines how much extended memory is present during the POST.

This is the amount of memory located above 1 MB in the CPU's memory address map.

# **Advanced BIOS Features**

| CMOS | S Setup | Utility-Copyright | (C)  | 1984-2004 | Award | Software |  |
|------|---------|-------------------|------|-----------|-------|----------|--|
|      |         | Advanced BT       | OS F | eaturee   |       |          |  |

| Advanced BIOS Features |                                                     |                                                      |  |  |  |
|------------------------|-----------------------------------------------------|------------------------------------------------------|--|--|--|
| First Boot Device      | [Floppy]                                            | Item Help                                            |  |  |  |
| Second Boot Device     | [HDD-0]                                             | Menu Level                                           |  |  |  |
| Third Boot Device      | [CDROM]                                             | Select Boot Device                                   |  |  |  |
| Boot Up Floppy Seek    | [Disabled]                                          | priority                                             |  |  |  |
| Password Check         | [Setup]                                             |                                                      |  |  |  |
| CPU Hyper-Threading *  | [Enabled]                                           | [Floppy]                                             |  |  |  |
| Init Display First     | [Onboard/AGP]                                       | Boot from floppy                                     |  |  |  |
| Graphics Aperture Size | [128MB]                                             |                                                      |  |  |  |
| Graphics Share Memory  | Graphics Share Memory [8MB]                         |                                                      |  |  |  |
|                        |                                                     | Boot from LS120                                      |  |  |  |
|                        |                                                     |                                                      |  |  |  |
|                        |                                                     | [HDD-0]                                              |  |  |  |
|                        |                                                     | Boot from First HDD                                  |  |  |  |
|                        |                                                     |                                                      |  |  |  |
|                        |                                                     | [HDD-1]                                              |  |  |  |
|                        |                                                     | Boot from Second HDD                                 |  |  |  |
|                        |                                                     |                                                      |  |  |  |
| 11                     | +/-/PU/PD: Value F10: Save<br>F6: Fail-Save Default | ESC: Exit F1: General Help<br>F7: Optimized Defaults |  |  |  |
|                        |                                                     | ······································               |  |  |  |

" # " System will detect automatically and show up when you install the Intel® Pentium® 4 processor with HT Technology.

#### ☞ First / Second / Third Boot Device

| ➡ Floppy    | Select your boot device priority by Floppy.    |
|-------------|------------------------------------------------|
| ▶ LS120     | Select your boot device priority by LS120.     |
| ➡ HDD-0~3   | Select your boot device priority by HDD-0~3.   |
| ➡ SCSI      | Select your boot device priority by SCSI.      |
| ➡ CDROM     | Select your boot device priority by CDROM.     |
| ➡ ZIP       | Select your boot device priority by ZIP.       |
| ➡ USB-FDD   | Select your boot device priority by USB-FDD.   |
| ➡ USB-ZIP   | Select your boot device priority by USB-ZIP.   |
| ▶ USB-CDROM | Select your boot device priority by USB-CDROM. |
| ➡ USB-HDD   | Select your boot device priority by USB-HDD.   |
| ► LAN       | Select your boot device priority by LAN.       |
| Disabled    | Select your boot device priority by Disabled.  |

#### ☞ Boot Up Floppy Seek

During POST, BIOS will determine the floppy disk drive installed is 40 or 80 tracks. 360K type is 40 tracks 720K, 1.2M and 1.44M are all 80 tracks.

Enabled BIOS searches for floppy disk drive to determine it is 40 or 80 tracks. Note that BIOS can not tell from 720K, 1.2M or 1.44M drive type as they are all 80 tracks.
 Disabled BIOS will not search for the type of floppy disk drive by track number. Note that there will not be any warning message if the drive installed is 360K. (Default value)

#### Password Check

- System The system can not boot and can not access to Setup page will be denied if the correct password is not entered at the prompt.
- Setup The system will boot, but access to Setup will be denied if the correct password is not entered at the prompt. (Default value)

#### ∽ CPU Hyper-Threading

Enabled Enables CPU Hyper Threading Feature. Please note that this feature is only working for operating system with multi processors mode supported. (Default value)
 Disabled Disables CPU Hyper Threading.

#### ☞ Init Display First

Select the first initation of monitor or display from AGP or PCI VGA card.

- >> Onboard/AGP Set Init display first to AGP. (Default value)
- ▶ PCI Set Init display first to PCI.

#### ☞ Graphics Memory Size

128MB Driver use selected sized of system memory for 3D texturing to increase graphics performance. (Default value)
 Disabled Disable this function.

#### ∽ Graphics Share Memory

- ▶ 8MB Share 8MB system memory preallocated for frame buffer. (Default value)
- ▶ 1MB Share 1MB system memory preallocated for frame buffer.

# **Integrated Peripherals**

CMOS Setup Utility-Copyright (C) 1984-2004 Award Software Integrated Peripherals

| incegraced Peripherais                          |            |                                               |  |  |  |
|-------------------------------------------------|------------|-----------------------------------------------|--|--|--|
| On-Chip Primary PCI IDE                         | [Enabled]  | Item Help                                     |  |  |  |
| On-Chip Secondary PCI IDE                       | [Enabled]  | Menu Level                                    |  |  |  |
| IDE1 Conductor Cable                            | [Auto]     |                                               |  |  |  |
| IDE2 Conductor Cable                            | [Auto]     | If a hard disk                                |  |  |  |
| USB Controller                                  | [Enabled]  | controller card is                            |  |  |  |
| USB Keyboard Support                            | [Disabled] | used, set at Disabled                         |  |  |  |
| USB Mouse Support                               | [Disabled] |                                               |  |  |  |
| AC97 Audio                                      | [Auto]     | [Enabled]                                     |  |  |  |
| Onboard H/W LAN *                               | [Enabled]  | Enable onboard IDE                            |  |  |  |
| Onboard Serial Port 1                           | [3F8/IRQ4] | channel                                       |  |  |  |
| Onboard Serial Port 2                           | [2F8/IRQ3] |                                               |  |  |  |
| UART Mode Select                                | [Normal]   | [Disabled]                                    |  |  |  |
| x UR2 Duplex Mode                               | Half       | Disable onboard IDE                           |  |  |  |
| Onboard Parallel Port                           | [378/IRQ7] | channel                                       |  |  |  |
| Parallel Port Mode                              | [SPP]      |                                               |  |  |  |
| x ECP Mode Use DMA                              | 3          |                                               |  |  |  |
| Game Port Address                               | [201]      |                                               |  |  |  |
| Midi Port Address                               | [330]      |                                               |  |  |  |
| Midi Port IRQ                                   | [10]       |                                               |  |  |  |
| ↑↓→←: Move Enter: Select<br>F5: Previous Values |            | : Exit F1: General Help<br>Optimized Defaults |  |  |  |

#### ∽ On-Chip Primary PCI IDE

| ➡ Enabled | Enable onboard 1st channel IDE port. (Default value) |
|-----------|------------------------------------------------------|
| Disabled  | Disable onboard 1st channel IDE port.                |

#### ∽ On-Chip Secondary PCI IDE

Enabled Enable onboard 2nd channel IDE port. (Default value)
 Disabled Disable onboard 2nd channel IDE port.

#### ☞ IDE1 Conductor Cable

- ✤ Auto Will be automatically detected by BIOS. (Default value)
- ➤ ATA66/100 Set IDE1 Conductor Cable to ATA66/100 (Please make sure your IDE device and cable is compatible with ATA66/100).

"\*" For 8I845GVM-RZ only.

ATA33 Set IDE1 Conductor Cable to ATA33 (Please make sure your IDE device and cable is compatible with ATA33).

#### ☞ IDE2 Conductor Cable

- ► Auto Will be automatically detected by BIOS. (Default value)
- ➤ ATA66/100 Set IDE2 Conductor Cable to ATA66/100 (Please make sure your IDE device and cable is compatible with ATA66/100).
- ➤ ATA33 Set IDE2 Conductor Cable to ATA33 (Please make sure your IDE device and cable is compatible with ATA33).

#### ☞ USB Controller

- ➡ Enabled Enable USB controller. (Default value)
- Disabled Disable USB controller.

#### USB Keyboard Support

- Enabled Enable USB keyboard support.
- ✤ Disabled Disable USB keyboard support. (Default value)

#### ☞ USB Mouse Support

Enabled Enable USB mouse support.
 Disabled Disable USB mouse support. (Default value)

#### ∽ AC97 Audio

Auto Enable onboard AC'97 audio function. (Default value)
 Disabled Disable this function.

#### Onboard H/W LAN \*

Enabled Enable onboard H/W LAN function. (Default value)
 Disabled Disable this function.

#### Onboard Serial Port 1

- ➡ Auto BIOS will automatically setup the port 1 address.
- ▶ 3F8/IRQ4 Enable onboard Serial port 1 and address is 3F8. (Default value)
- ▶ 2F8/IRQ3 Enable onboard Serial port 1 and address is 2F8.
- ➡ 3E8/IRQ4 Enable onboard Serial port 1 and address is 3E8.
- ▶ 2E8/IRQ3 Enable onboard Serial port 1 and address is 2E8.
- Disabled Disable onboard Serial port 1.

#### Onboard Serial Port 2

- ➡ Auto BIOS will automatically setup the port 2 address.
- ➡ 3F8/IRQ4 Enable onboard Serial port 2 and address is 3F8.
- ▶ 2F8/IRQ3 Enable onboard Serial port 2 and address is 2F8. (Default value)
- ➡ 3E8/IRQ4 Enable onboard Serial port 2 and address is 3E8.
- ▶ 2E8/IRQ3 Enable onboard Serial port 2 and address is 2E8.
- Disabled Disable onboard Serial port 2.

#### Output Description UART Mode Select

This item allows you to determine which Infra Red(IR) function of Onboard I/O chip.

- ▶ Normal Set onboard I/O chip UART to Normal Mode. (Default value)
- ▶ IrDA Set onboard I/O chip UART to IrDA Mode.
- ➤ ASKIR Set onboard I/O chip UART to ASKIR Mode.

"\*" For 8I845GVM-RZ only.

#### ☞ UR2 Duplex Mode

This feature allows you to seclect IR mode.

This function will available when "UART Mode Select" doesn't set at Normal.

- ➡ Half IR Function Duplex Half. (Default value)
- ▶ Full IR Function Duplex Full.

#### Onboard Parallel port

- ▶ 378/IRQ7 Enable onboard LPT port and address is 378/IRQ7. (Default value)
- ▶ 278/IRQ5 Enable onboard LPT port and address is 278/IRQ5.
- Disabled Disable onboard LPT port.
- ▶ 3BC/IRQ7 Enable onboard LPT port and address is 3BC/IRQ7.

#### Parallel Port Mode

- ▶ SPP Using Parallel port as Standard Parallel Port. (Default value)
- ▶ EPP Using Parallel port as Enhanced Parallel Port.
- ▶ ECP Using Parallel port as Extended Capabilities Port.
- ➡ ECP+EPP Using Parallel port as ECP & EPP mode.

#### ☞ ECP Mode Use DMA

- ➡ 3 Set ECP Mode Use DMA to 3. (Default value)
- ▶ 1 Set ECP Mode Use DMA to 1.

#### Game Port Address

- ✤ 201 Set Game Port Address to 201. (Default value)
- ▶ 209 Set Game Port Address to 209.
- ▶ Disabled Disable this function.

#### の Midi Port Address

- ➡ 300 Set Midi Port Address to 300.
- ➡ 330 Set Midi Port Address to 330. (Default value)
- Disabled Disable this function.

#### ー Midi Port IRQ

- ➡ 5 Set Midi Port IRQ to 5.
- ▶ 10 Set Midi Port IRQ to 10. (Default value)

# **Power Management Setup**

CMOS Setup Utility-Copyright (C) 1984-2004 Award Software

| Power Management Setup |                       |                                                              |                        |  |  |
|------------------------|-----------------------|--------------------------------------------------------------|------------------------|--|--|
|                        | ACPI Suspend Type     | [S1(POS)]                                                    | Item Help              |  |  |
|                        | Soft-Off by PWR-BTIN  | [Instant-Off]                                                | Menu Level)            |  |  |
|                        | PME Event Wake Up     | [Enabled]                                                    | [S1]                   |  |  |
|                        | ModemRingOn           | [Enabled]                                                    | Set suspend type to    |  |  |
|                        | Resume by Alarm       | [Disabled]                                                   | Power On Suspend under |  |  |
| x                      | Date (of Month) Alarm | Everyday                                                     | ACPI OS                |  |  |
| x                      | Time (hh:mm:ss) Alarm | 0 : 0 : 0                                                    |                        |  |  |
|                        | Power On by Mouse     | [Disabled]                                                   | [S3]                   |  |  |
|                        | Power On by Keyboard  | [Disabled]                                                   | Set suspend type to    |  |  |
| x                      | KB Power ON Password  | Enter                                                        | Suspend to RAM under   |  |  |
|                        | AC Back Function      | [Soft-Off]                                                   | ACPI OS                |  |  |
|                        |                       |                                                              |                        |  |  |
|                        |                       |                                                              |                        |  |  |
|                        |                       |                                                              |                        |  |  |
|                        |                       |                                                              |                        |  |  |
|                        |                       |                                                              |                        |  |  |
|                        |                       |                                                              |                        |  |  |
| ۲J                     |                       | +/-/PU/PD: Value F10: Save ESC:<br>F6: Fail-Save Default F7: | -                      |  |  |
|                        | F5: Previous Values   | F6: Fail-Save Default F7:                                    | Optimized Defaults     |  |  |

#### CPI Suspend Type

| ➡ S1(POS) | Set ACPI suspend type to S1/POS (Power On Suspend). (Default value) |
|-----------|---------------------------------------------------------------------|
| ➡ S3(STR) | Set ACPI suspend type to S3/STR (Suspend To RAM).                   |

#### ☞ Soft-off by PWR-BTTN

| ► Instant-off  | Press power button then Power off instantly. (Default value)              |
|----------------|---------------------------------------------------------------------------|
| ➡ Delay 4 Sec. | Press power button 4 sec to Power off. Enter suspend if button is pressed |
|                | less than 4 sec.                                                          |

#### ☞ PME Event Wake Up

| Disabled | Disable this function.       |                 |
|----------|------------------------------|-----------------|
| Enabled  | Enable PME as wake up event. | (Default value) |

#### ∽ ModemRingOn

| Disabled Disable Modem Ring on fundamental | ction. |
|--------------------------------------------|--------|
|--------------------------------------------|--------|

Enabled Enable Modem Ring on function. (Default value)

#### ☞ Resume by Alarm

You can set "Resume by Alarm" item to enabled and key in Data/time to power on system.

- Disabled Disable this function. (Default Value)
- Enabled Enable alarm function to POWER ON system.

If RTC Alarm Lead To Power On is Enabled.

| Date (of Month) Alarm :   | Everyday, 1~31           |
|---------------------------|--------------------------|
| Time (hh: mm: ss) Alarm : | (0~23) : (0~59) : (0~59) |

#### Power On By Mouse

- Disabled Disabled this function. (Default value)
- >> Double Click Double click on PS/2 mouse left button to power on system.

#### ∽ Power On By Keyboard

| Password        | Enter from 1 to 5 characters to set the keyboard power on password. |
|-----------------|---------------------------------------------------------------------|
| N. Disselate at | Dischlad this forestion (Defenditure)                               |

- Disabled Disabled this function. (Default value)
- Keyboard 98 If your keyboard have "POWER Key" button, you can press the key to power on your system.

#### KB Power ON Password

▶ Enter Input password (from 1 to 5 characters) and press Enter to set the keyboard power on password.

#### → AC Back Function

- ▶ Soft-Off Always in Off state when AC back. (Default value)
- ▶ Memory System power on depends on the status before AC lost.
- ▶ Full-On Always power on the system when AC back.

# **PnP/PCI** Configurations

CMOS Setup Utility-Copyright (C) 1984-2004 Award Software

| [Auto] | Item Help                                   |
|--------|---------------------------------------------|
|        | тсеш нетр                                   |
| [Auto] | Menu Level)                                 |
| [Auto] |                                             |
|        | Device(s) using this                        |
|        | INT:                                        |
|        |                                             |
|        | Display Cntrlr                              |
|        | -Bus 1 Dev 0 Func 0                         |
|        |                                             |
|        |                                             |
|        |                                             |
|        |                                             |
|        |                                             |
|        |                                             |
|        |                                             |
|        |                                             |
|        | Exit F1: General Help<br>Optimized Defaults |
|        | [Auto]<br>+/-/FU/PD: Value F10: Save ESC:   |

### ☞ PCI 1 IRQ Assignment

► Auto ▶ 3,4,5,7,9,10,11,12,14,15 Auto assign IRQ to PCI 1. (Default value) Set IRQ 3,4,5,7,9,10,11,12,14,15 to PCI 1.

☞ PCI 2 IRQ Assignment

► Auto

Auto assign IRQ to PCI 2. (Default value) Set IRQ 3,4,5,7,9,10,11,12,14,15 to PCI 2. ▶ 3,4,5,7,9,10,11,12,14,15

#### PCI 3 IRQ Assignment ► Auto

▶ 3,4,5,7,9,10,11,12,14,15

Auto assign IRQ to PCI 3. (Default value) Set IRQ 3,4,5,7,9,10,11,12,14,15 to PCI 3.

# PC Health Status

CMOS Setup Utility-Copyright (C) 1984-2004 Award Software PC Health Status

|                          | re nearen beacab                                    |                     |
|--------------------------|-----------------------------------------------------|---------------------|
| Reset Case Open Status   | [Disabled]                                          | Item Help           |
| Case Opened              | Yes                                                 | Menu Level          |
| Vcore                    | CK.                                                 |                     |
| DDR25V                   | CK                                                  | Don't reset case    |
| +3.3V                    | CK.                                                 | open status         |
| +12V                     | CK.                                                 |                     |
| Current CPU Temperature  | 33°C                                                | Clear case open     |
| Current CPU FAN Speed    | 4440 RPM                                            | status at next boot |
| Current SYSTEM FAN Speed | 0 RPM                                               |                     |
| CPU Warning Temperature  | [Disabled]                                          |                     |
| CPU FAN Fail Warning     | [Disabled]                                          |                     |
| SYSTEM FAN Fail Warning  | [Disabled]                                          |                     |
|                          |                                                     |                     |
|                          |                                                     |                     |
|                          |                                                     |                     |
|                          |                                                     |                     |
|                          |                                                     |                     |
|                          | +/-/PU/PD: Value F10: Save<br>F6: Fail-Save Default |                     |
|                          | F6: Fail-Save Default                               |                     |

#### Reset Case Open Status

- ➡ Disabled Don't reset case open status. (Default value)
- Enabled Clear case open status at next boot.

#### ∽ Case Opened

#### If the case is closed, "Case Opened" will show "No".

If the case have been opened, "Case Opened" will show "Yes". If you want to reset "Case Opened" value, set "Reset Case Open Status" to "Enabled" and save CMOS, your computer will restart.

#### ∽ Current Voltage (V) Vcore / DDR25V / +3.3V / +12V

▶ Detect system's voltage status automatically.

#### ∽ Current CPU Temperature

► Detect CPU temperature automatically.

#### ∽ Current CPU/SYSTEM FAN Speed (RPM)

➡ Detect CPU/system Fan speed status automatically.

#### ∽ CPU Warning Temperature

- ▶ 60°C / 140°F Monitor CPU temperature at 60°C / 140°F.
- ▶ 70°C / 158°F Monitor CPU temperature at 70°C / 158°F.
- ▶ 80°C / 176°F Monitor CPU temperature at 80°C / 176°F.
- ▶ 90°C / 194°F Monitor CPU temperature at 90°C / 194°F.
- Disabled Disable this function. (Default value)

#### ∽ CPU FAN Fail Warning

- Disabled Fan warning function disable. (Default value)
- ➤ Enabled Fan warning function enable.

#### ∽ SYSTEM FAN Fail Warning

- ➡ Disabled Fan warning function disable. (Default value)
- ➡ Enabled Fan warning function enable.

CMOS Setup Utility-Copyright (C) 1984-2004 Award Software

| Frequency/Voltage Control |                         |                            |                            |
|---------------------------|-------------------------|----------------------------|----------------------------|
|                           | CPU Clock Ratio         | [15X]                      | Item Help                  |
|                           | CPU Host Clock Control  | [Disabled]                 | Menu Level                 |
| *                         | CPU Host Frequency(Mhz) | 100                        |                            |
| *                         | PCI/AGP Divider         | Disabled                   |                            |
|                           | Host/DRAM Clock ratio   | [Auto]                     |                            |
|                           | Memory Frequency(Mhz)   | 266                        |                            |
|                           | PCI/AGP Frequency(Mhz)  | 33/66                      |                            |
|                           |                         |                            |                            |
|                           |                         |                            |                            |
|                           |                         |                            |                            |
|                           |                         |                            |                            |
|                           |                         |                            |                            |
|                           |                         |                            |                            |
|                           |                         |                            |                            |
|                           |                         |                            |                            |
|                           |                         |                            |                            |
|                           |                         |                            |                            |
| ↑↓                        | →←: Move Enter: Select  | +/-/PU/PD: Value F10: Save | ESC: Exit F1: General Help |
|                           | F5: Previous Values     | F6: Fail-Save Default      | F7: Optimized Defaults     |

CAUTION

Incorrect using these features may cause your system broken. For power End-User use only!

#### ☞ CPU Clock Ratio

This option will not be shown or not be available if you are using a CPU with the locked ratio. ▶ 15X-21X It depends on CPU Clock Ratio.

This setup option will automatically assign by CPU detection.

For Willamette CPU: 8X~23X default: 14X

For C-Stepping P4: 8X, 10X~24X default: 15X

For Northwood CPU: 12X~24X default: 16X

The option will display "Locked" and read only if the CPU ratio is not changeable.

#### ∽ CPU Host Clock Control

If system hangs up before enter CMOS setup utility, wait for 20 sec for times out reboot. When time out occur, system will reset and run at CPU default Host clock at next boot.

- Disabled
   Disable CPU Host Clock Control. (Default value)
- Enabled Enable CPU Host Clock Control.

#### ∽ CPU Host Frequency (MHz)

This feature will be available when "CPU Host Clock Control" is set to Enabled.

▶ 100MHz ~ 355MHz Set CPU Host Clock from 100MHz to 355MHz.

If you use FSB400 Pentium 4 processor, please set "CPU Host Frequency" to 100MHz. If you use FSB533 Pentium 4 processor, please set "CPU Host Frequency" to 133MHz.

#### ☞ PCI/AGP Divider

This feature will be available when "CPU Host Clock Control" is set to Enabled.

➡ Disabled Disable PCI/AGP Divider control. (Default value)

▶ PLL/16, 20, 24, 32, 40 Set PCI/AGP frequency.

#### ∽ Host/DRAM Clock Ratio

Wrong frequency may make system can't boot, clear CMOS to overcome wrong frequency issue.

- ▶ 2.0 Memory Frequency = Host clock X 2.0.
- ▶ 2.66 Memory Frequency = Host clock X 2.66.
- ▶ Auto Set Memory frequency by DRAM SPD data. (Default value)

#### Memory Frequency (Mhz)

>> The values depend on CPU Host Frequency(Mhz).

#### PCI/AGP Frequency(Mhz)

✤ The values depend on PCI/AGP Divider.

# **Top Performance**

CMOS Setup Utility-Copyright (C) 1984-2004 Award Software

|                      | Standard CMOS Feat<br>Advanced BIOS Feat                                                            |                                        | Top Performance | fults        |
|----------------------|----------------------------------------------------------------------------------------------------|----------------------------------------|-----------------|--------------|
| <b>)</b><br><b>)</b> | Integrated Periph<br>Power Management<br>PnP/PCI Configura<br>PC Health Status<br>Frequency/Voltage | Top Performance<br>Disabled<br>Enabled |                 | ults<br>word |
|                      | Quit<br>Q-Flash                                                                                     | †↓: Move ENTE<br>ESC: Abort            | R: Accept       | tup          |

If you wish to maximize the performance of your system, set "Top Performance" as "Enabled".

- ➡ Disabled Disable this function. (Default Value)
- ➡ Enabled Enable Top Performance function.

S<sup>™</sup> "Top Performance" will increase H/W working speed. Different system configuration (both H/W component and OS) will effect the result. For example, the same H/W configuration might not run properly with Windows XP, but works smoothly with Windows NT. Therefore, if your system is not perform enough, the reliability or stability problem will appear sometimes, and we will recommend you disabling the option to avoid the problem as mentioned above.

# Load Fail-Safe Defaults

CMOS Setup Utility-Copyright (C) 1984-2004 Award Software

| ><br>><br>> | Standard CMOS Features<br>Advanced BIOS Features<br>Integrated Peripherals<br>Power Name | Top Performance<br>Load Fail-Safe Defaults<br>Load Optimized Defaults |
|-------------|------------------------------------------------------------------------------------------|-----------------------------------------------------------------------|
| ,<br>,<br>, |                                                                                          | efaults (Y/N)? N                                                      |
| •           | Frequency/Voltage Control                                                                | Exit Without Saving                                                   |
| ESC         | 2: Quit                                                                                  | ↑↓→←: Select Item                                                     |
| F8:         | Q-Flash                                                                                  | F10: Save & Exit Setup                                                |
|             | Load Fail-S                                                                              | afe Defaults                                                          |

Fail-Safe defaults contain the most appropriate values of the system parameters that allow minimum system performance.

# Load Optimized Defaults

CMOS Setup Utility-Copyright (C) 1984-2004 Award Software

| *<br>*<br>* | Standard CMOS Features<br>Advanced BIOS Features<br>Integrated Peripherals | Top Performance<br>Load Fail-Safe Defaults<br>Load Optimized Defaults |
|-------------|----------------------------------------------------------------------------|-----------------------------------------------------------------------|
| ><br>>      | Power Mar PnP/PCI Load Optimized D                                         | efaults (Y/N)? N                                                      |
| •           | PC Healt                                                                   |                                                                       |
| •           | Frequency/Voltage Control                                                  | Exit Without Saving                                                   |
| ESC         |                                                                            | Exit Without Saving  ↑↓→←: Select Item                                |
|             | Frequency/Voltage Control                                                  |                                                                       |

Selecting this field loads the factory defaults for BIOS and Chipset Features which the system automatically detects.

# Set Supervisor/User Password

CMOS Setup Utility-Copyright (C) 1984-2004 Award Software

| ><br>><br>> | Standard CMOS Features<br>Advanced BIOS Features<br>Integrated Peripherals<br>Power, Magencia Science | Top Performance<br>Load Fail-Safe Defaults<br>Load Optimized Defaults |  |
|-------------|----------------------------------------------------------------------------------------------------|-----------------------------------------------------------------------|--|
| •           | PnP/PCI ( Enter Password: PC Healt                                                                    |                                                                       |  |
| •           | Frequency/Voltage Control                                                                             | Exit Without Saving                                                   |  |
| ESC         | 2: Quit                                                                                               | ↑↓→←: Select Item                                                     |  |
| F8:         | Q-Flash                                                                                               | F10: Save & Exit Setup                                                |  |
|             | Change/Set/Disable Password                                                                           |                                                                       |  |

When you select this function, the following message will appear at the center of the screen to assist you in creating a password.

Type the password, up to eight characters, and press <Enter>. You will be asked to confirm the password. Type the password again and press <Enter>. You may also press <Esc> to abort the selection and not enter a password.

To disable password, just press <Enter> when you are prompted to enter password. A message "PASSWORD DISABLED" will appear to confirm the password being disabled. Once the password is disabled, the system will boot and you can enter Setup freely.

The BIOS Setup program allows you to specify two separate passwords:

SUPERVISOR PASSWORD and a USER PASSWORD. When disabled, anyone may access all BIOS Setup program function. When enabled, the Supervisor password is required for entering the BIOS Setup program and having full configuration fields, the User password is required to access only basic items.

If you select "System" at "Password Check" in Advance BIOS Features Menu, you will be prompted for the password every time the system is rebooted or any time you try to enter Setup Menu.

If you select "Setup" at "Password Check" in Advance BIOS Features Menu, you will be prompted only when you try to enter Setup.

# Save & Exit Setup

| CMOS Setup Utility-Copyright (C) | 1984-2004 Award Software |
|----------------------------------|--------------------------|
|----------------------------------|--------------------------|

| <ul> <li>Standard CMOS</li> <li>Advanced BIOS</li> <li>Integrated Pe</li> <li>Power Max</li> </ul> | Features         | Top Performance<br>Load Fail-Safe Defaults<br>Load Optimized Defaults |  |
|----------------------------------------------------------------------------------------------------|------------------|-----------------------------------------------------------------------|--|
| PnP/PCI                                                                                            | Save to CMOS and | i EXIT (Y/N)? Y                                                       |  |
| <ul> <li>Frequency/Vol</li> </ul>                                                                  | tage Control     | Exit Without Saving                                                   |  |
| ESC: Quit                                                                                          |                  | ↑↓→←: Select Item                                                     |  |
| F8: Q-Flash                                                                                        |                  | F10: Save & Exit Setup                                                |  |
|                                                                                                    | Save & Ex        | it Setup                                                              |  |

Type "Y" will quit the Setup Utility and save the user setup value to RTC CMOS. Type "N" will return to Setup Utility.

# **Exit Without Saving**

| CMOS Setup Utility-Copyright (C) 1984-2004 Award Software |                                      |                         |
|-----------------------------------------------------------|--------------------------------------|-------------------------|
|                                                           | Standard CMOS Features               | Top Performance         |
|                                                           | Advanced BIOS Features               | Load Fail-Safe Defaults |
|                                                           | Integrated Peripherals               | Load Optimized Defaults |
|                                                           | Power Ma                             |                         |
|                                                           | PnP/PCI Quit Without Saving (Y/N)? N |                         |
|                                                           | PC Health Status                     | Bave a lifte becap      |
| '                                                         | Frequency/Voltage Control            | Exit Without Saving     |
| ESC: Quit                                                 |                                      | ↑↓→←: Select Item       |
| :                                                         | F8: Q-Flash                          | F10: Save & Exit Setup  |
| Abandon all Data                                          |                                      |                         |

Type "Y" will quit the Setup Utility without saving to RTC CMOS. Type "N" will return to Setup Utility.

# **Chapter 3 Install Drivers**

#### **Install Drivers**

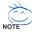

#### Pictures below are shown in Windows XP

Insert the driver CD-title that came with your motherboard into your CD-ROM drive, the driver CD-title will auto start and show the installation guide. If not, please double click the CD-ROM device icon in "My computer", and execute the setup.exe.

#### **Install Chipset Drivers**

This page shows the drivers that need to be installed for the system. Click each item to install the driver manually or switch to the *marger* to install the drivers automatically.

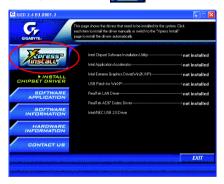

The "Xpress Install" uses the "Click and Go" technology to install the drivers automatically. Just select the drivers you want then click the "GO" button. The *mathematically* will finish the installation for you automatically.

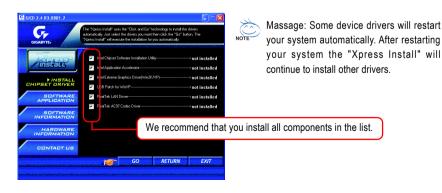

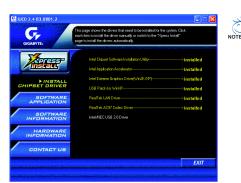

#### Driver install finished ! You have to reboot system !

### Item Description

- Intel Chipset Software Installation Utility
   Tell the operating system how the chipset components will be configured.
- Intel Application Accelerator
   Designed to improve performance of the storage sub-system and overall system performance.
- Intel Extreme Graphics Driver For Intel<sup>®</sup> 845G/GL/GE/GV Chipsets.
- USB Patch for WinXP
   This patch driver can help you to resolve the USB device wake up S3 hang up issue in XP.
- RealTek LAN Driver \* Realtek 10/100 driver for 81XX series chipset.
- RealTek AC97 Codec Driver
   For Intel<sup>®</sup> ICH/ICH2/ICH4/ICH5 AC97 audio.
- USB Driver Patch This patch driver can help you to resolve some USB device issue on XP.
- Intel/NEC USB 2.0 Driver

It is recommended that you use the Microsoft Windows update for the most updated driver for XP/2K.

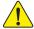

For USB2.0 driver support under Windows XP operating system, please use Windows Service Pack. After install Windows Service Pack, it will show a question mark "?" in "Universal Serial Bus controller" under "Device Manager". Please remove the question mark and restart the system (System will auto-detect the right USB2.0 driver).

"\*" For 8I845GVM-RZ only.

# CONTACT US

Contact us via the information in this page all over the world.

#### Taiwan

Gigabyte Technology Co., Ltd. Address: No.6. Bau Chiang Road, Hsin-Tien, Taipei Hsien, Taiwan, R.O.C. Tel: 886 (2) 8912-4888 Fax: 886 (2) 8912-4004 Tech. Support: http://tw.giga-byte.com/TechSupport/ServiceCenter.htm Non-Tech. Support (Sales/Marketing issues): http://gqts.gigabyte.com.tw/nontech.asp Website: http://www.gigabyte.com.tw

### USA

G.B.T. INC. Address: 17358 Railroad St, City of Industry, CA 91748. Tel: 1 (626) 854-9338 Fax: 1 (626) 854-9339 Tech. Support: http://www.giga-byte.com/TechSupport/ServiceCenter.htm Non-Tech. Support (Sales/Marketing issues): http://ggts.gigabyte.com.tw/nontech.asp Website: http://www.giga-byte.com

#### Germany

G.B.T. Technology Trading GmbH Tel: 49-40-2533040 49-01803-428468 (Tech.) Fax: 49-40-25492343 (Sales) 49-01803-428329 (Tech.) Tech. Support: http://de.giga-byte.com/TechSupport/ServiceCenter.htm Non-Tech. Support (Sales/Marketing issues): http://gqts.gigabyte.com.tw/nontech.asp

Website: http://www.gigabyte.de

#### Japan

Nippon Giga-Byte Corporation Website: http://www.gigabyte.co.jp

#### U.K

G.B.T. TECH. CO. LTD. Tel: 44-1908-362700 Fax: 44-1908-362709 Tech. Support: http://uk.giga-byte.com/TechSupport/ServiceCenter.htm Non-Tech. Support (Sales/Marketing issues): http://gqts.gigabyte.com.tw/nontech.asp Website: http://uk.giga-byte.com

#### The Netherlands

Giga-Byte Technology B.V. Address: Verdunplein 8 5627 SZ. Eindhoven. The Netherlands Tel: +31 40 290 2088 NL Tech.Support : 0900-GIGABYTE (0900-44422983. € 0.2/M) BE Tech.Support : 0900-84034 ( € 0.4/M) Fax: +31 40 290 2089 Tech. Support: http://nz.giga-byte.com/TechSupport/ServiceCenter.htm Non-Tech. Support (Sales/Marketing issues): http://ggts.gigabyte.com.tw/nontech.asp Website: http://www.giga-byte.nl China NINGBO G.B.T. Tech. Trading CO., Ltd. Tech. Support: http://cn.giga-byte.com/TechSupport/ServiceCenter.htm Non-Tech. Support (Sales/Marketing issues): http://aats.gigabyte.com.tw/nontech.asp Website: http://www.gigabyte.com.cn Beiiina Tel: 86-10-82856054. 86-10-82856064. 86-10-82856094 Fax: 86-10-82856575 Chengdu Tel: 86-28-85236930 Fax: 86-28-85256822 GuangZhou Tel: 86-20-87586273 Fax: 86-20-87544306 Shanghai Tel: 86-21-64737410 Fax: 86-21-64453227 Shenvang Tel: 86-24-23960918, 86-24-23960893 Wuhan Tel: 86-27-87854385, 86-27-87854802 Fax: 86-27-87854031 Xian Tel: 86-29-5531943 Fax: 86-29-5539821